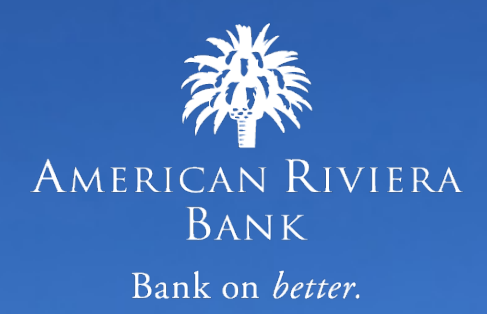

# Positive Pay Merchant Guide

#### **TABLE OF CONTENTS**

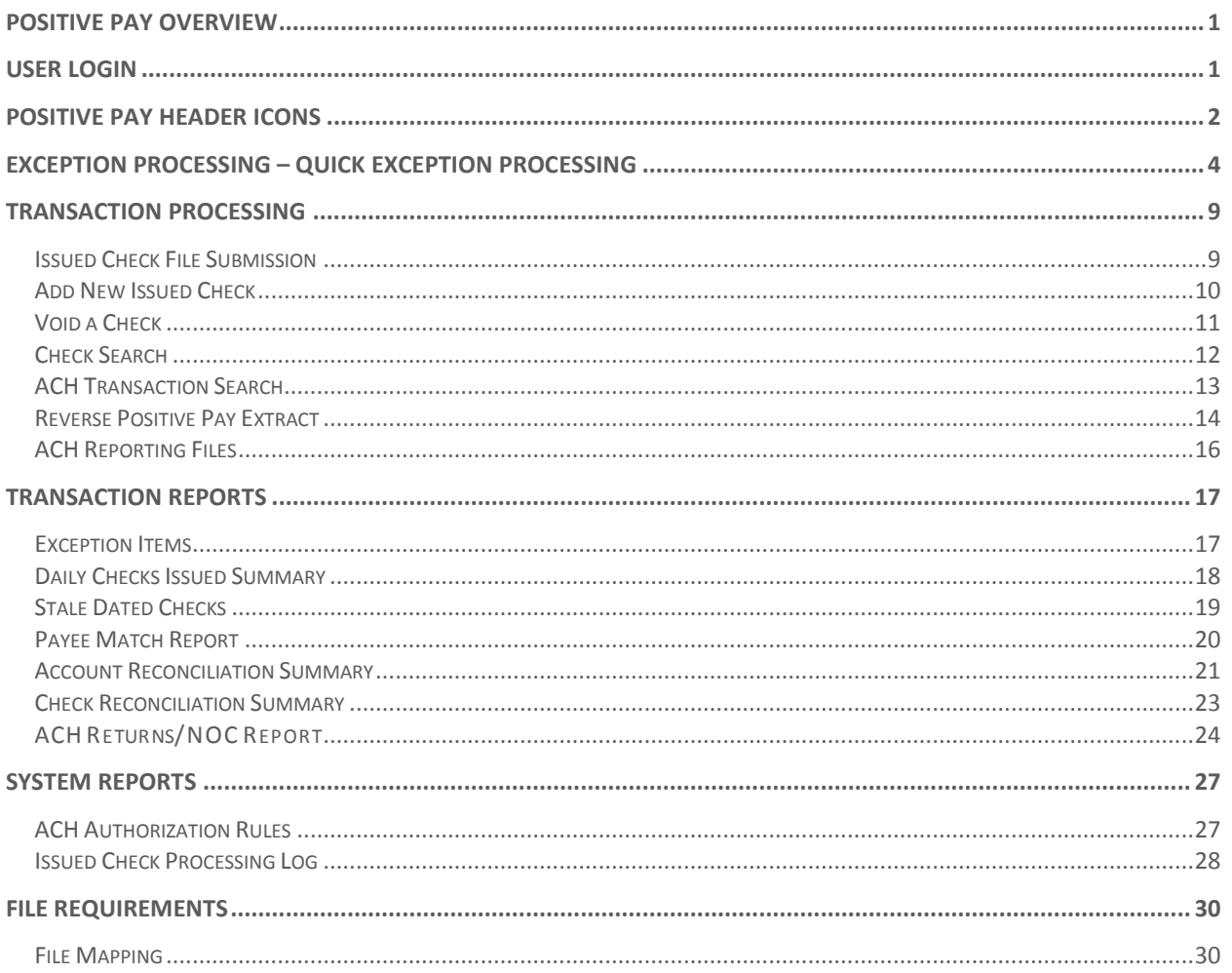

# <span id="page-2-0"></span>**Positive Pay Overview**

The Positive Pay web application contains the following client functionality:

- Issued check management (submit issued check files and manual input of issued checks)
- ACH positive pay rules management
- Check file maintenance (ex: changing check number, voiding a check)
- Access to daily exceptions (check and ACH)
- Reverse positive pay and partial account reconciliation transaction extracts
- Online reporting
- Setup additional client users and client user security management

# <span id="page-2-1"></span>**User Login**

Access to the Positive Pay System is through the American Riviera Bank Online Banking Platform.

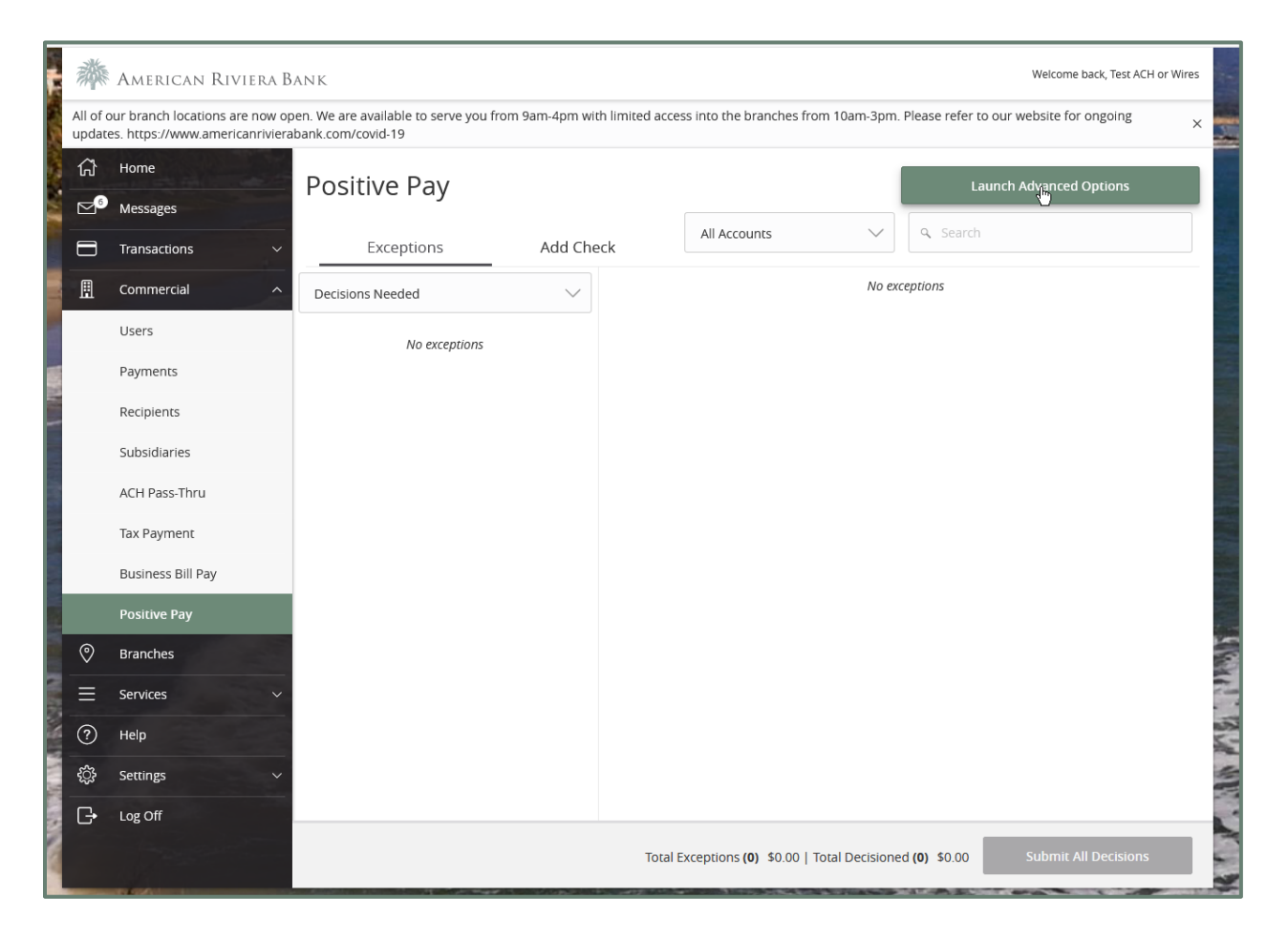

## <span id="page-3-0"></span>**Positive Pay Header Icons**

The Header Options at the top of the screen give options to enhance or change the system functionality.

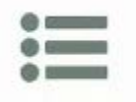

The Toggle Menu icon will collapse or expand the System Menu on the left side of the screen.

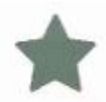

The Favorites icon will allow a list of Favorite actions to be created and saved for future use.

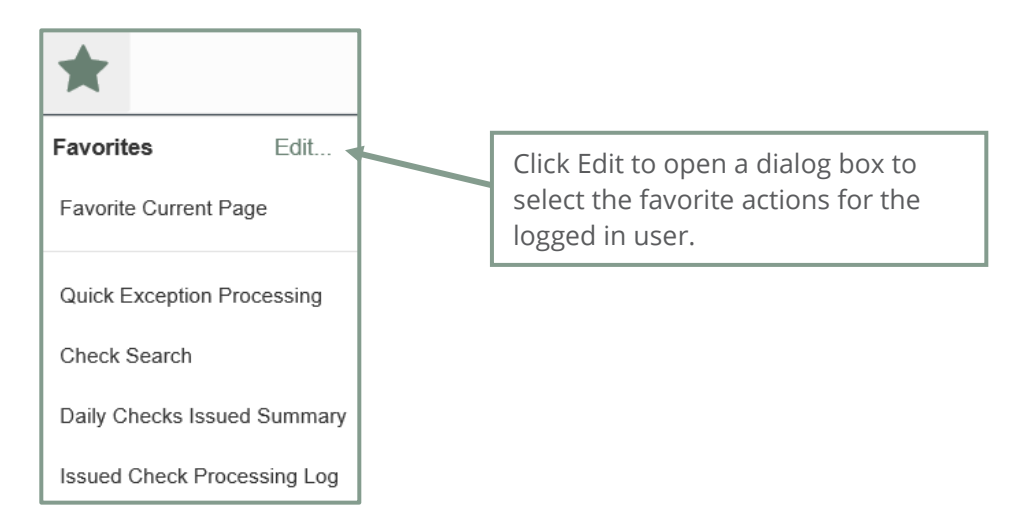

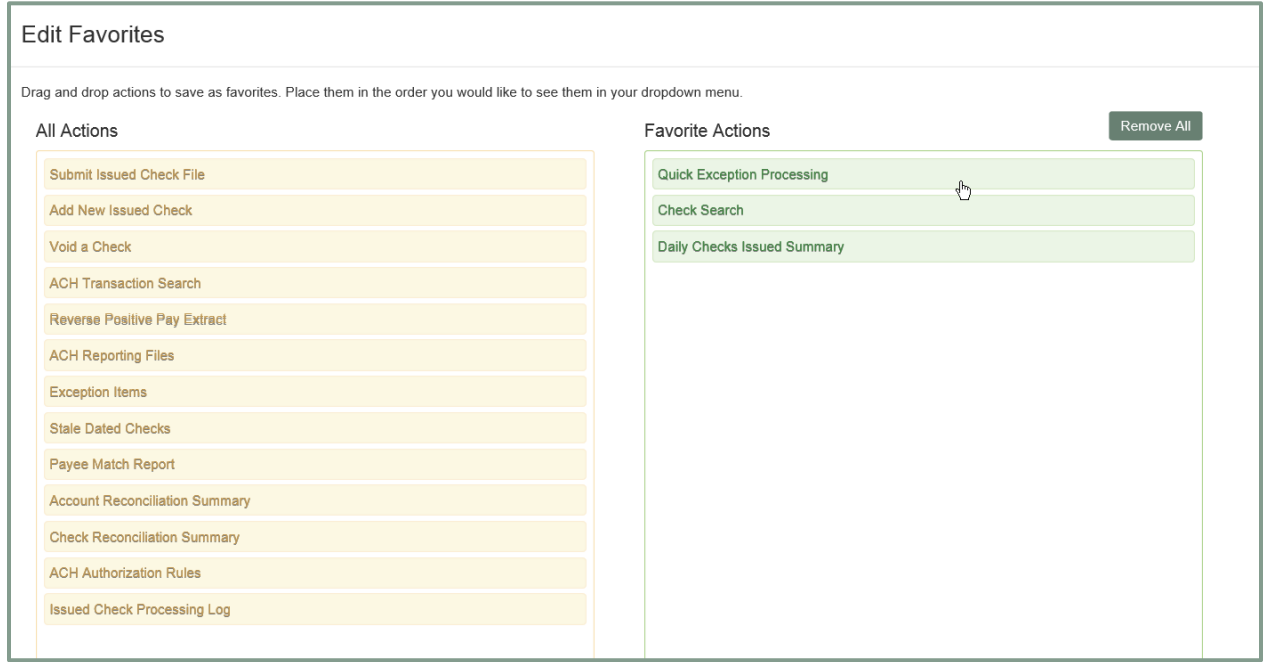

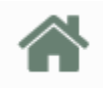

The Home icon is used to return to the home splash screen.

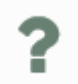

The Help icon is used to open a help document for the current action screen.

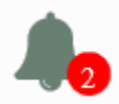

The Notifications icon will show if there are messages for the current user.

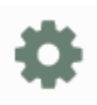

The Account icon has the following three options.

- Change Password
- Logout

## <span id="page-5-0"></span>**Exception Processing – Quick Exception Processing**

The Quick Exception Processing screen is an efficient method of managing exception item activity. Pay and return decisions can be made on all items via a single screen.

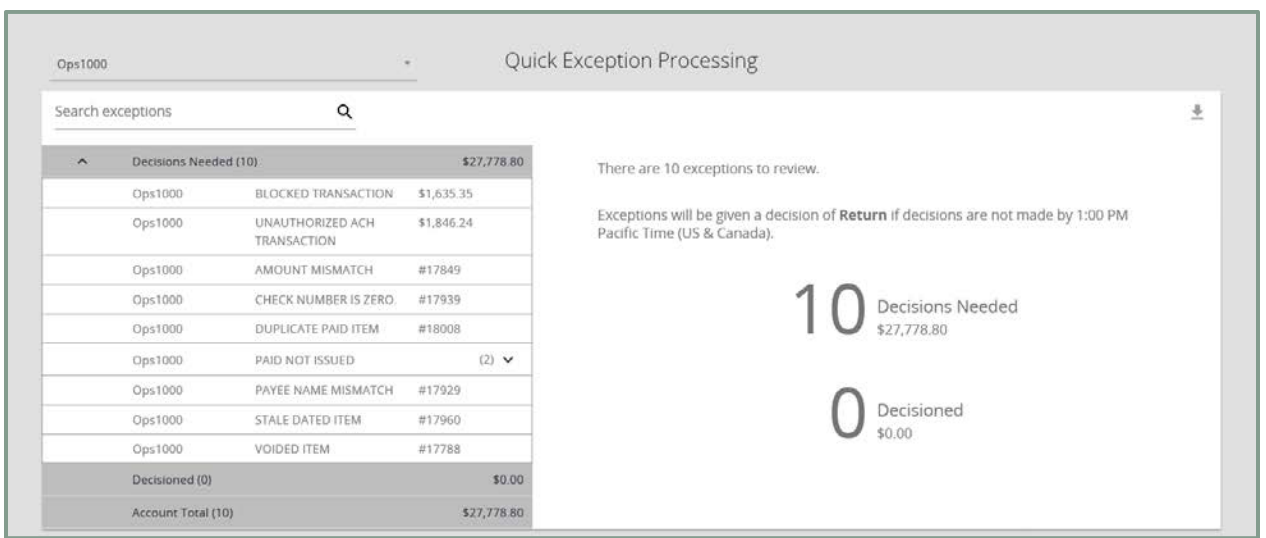

**Note:** All exception decisions must be made prior to the bank's cutoff time.

- 1. Select Quick Exception Processing
- 2. The system will show the number of decisions needed for current exceptions and how many decisions have been made so far
- 3. You can search through exceptions to find specific transactions

**Account Nickname**: Selects which account's exceptions will be visible (default is All Account Nicknames). Displayed in place of the account number on screens within the system and in emails generated by the system.

**Decisions Needed**: Shows all Items that need decisions made. May be expanded or contracted.

**Decisioned:** Shows all items for which decisions have already been made. May be expanded or contracted.

**Total:** Shows total number of Items and total dollar amount of items.

**Summary:** A summary of total exceptions and how many of need decisions or have been decisioned.

**Export:** Allows you to export all exceptions to PDF or Excel.

4. For any transactions that were unexpected, select the transaction to see details about the transaction, and make a pay/return decision.

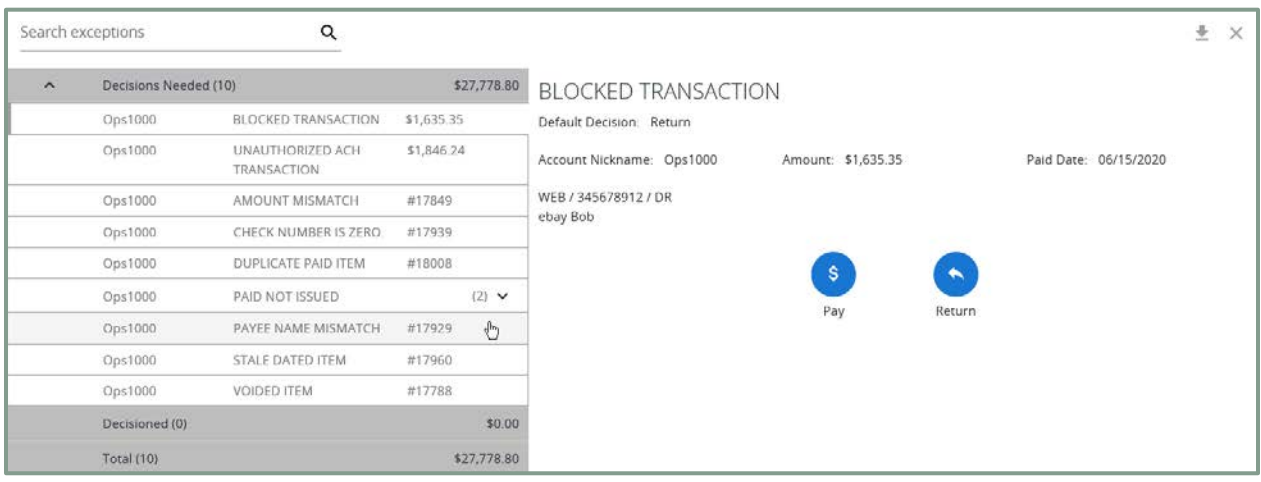

- a. If an item is marked as **Pay**, the save button can be selected to pay the decision. The item will move to the Decisioned section.
- b. If an item is marked as **Return**, then a reason must be selected before pressing the save button.

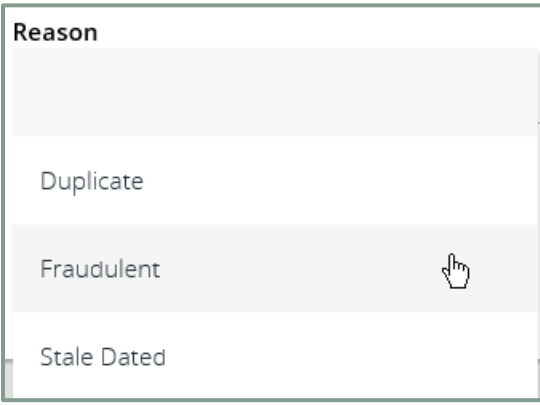

The possible exception types are as follows:

DUPLICATE PAID ITEM: The item was previously paid.

PAID NOT ISSUED: The item was never loaded into the system as an issued check.

STALE DATED ITEM PAID: The item is a stale dated check. A check is considered stale dated if the item was issued prior to the stale dated cutoff date, which is calculated based on parameters defined by the Bank. PREVIOUSLY PAID ITEM POSTED: The item was previously paid.

VOIDED ITEM: The item was previously voided.

ACH TRANSACTION: The item is an ACH transaction that was flagged as an exception by the ACH Filter rules defined for the account. *Note:* For ACH exceptions, the ACH Standard Entry Class Code, Originating Company ID and Debit or Credit (DR/CR) are displayed in the exception description.

5. If there is a type of exception that has more than one transaction, you will need to open the exception reason to see the individual transactions.

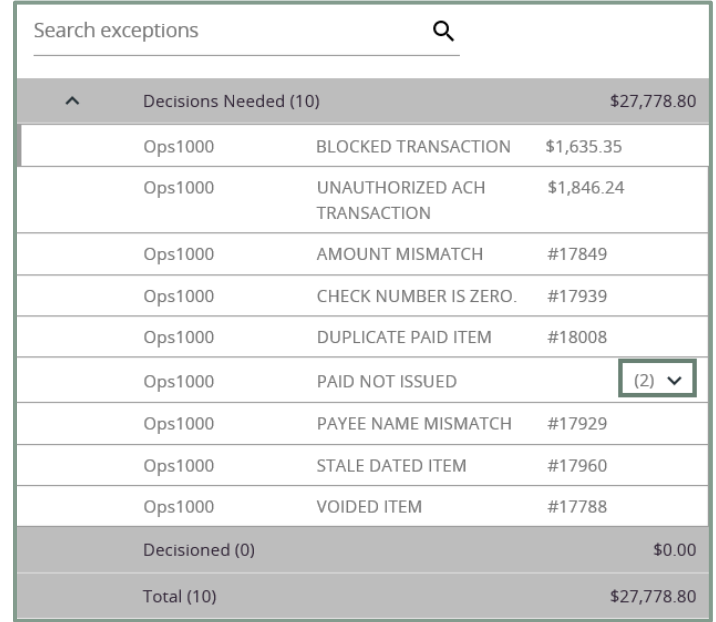

a. After it is open you can click on the transaction to see the details.

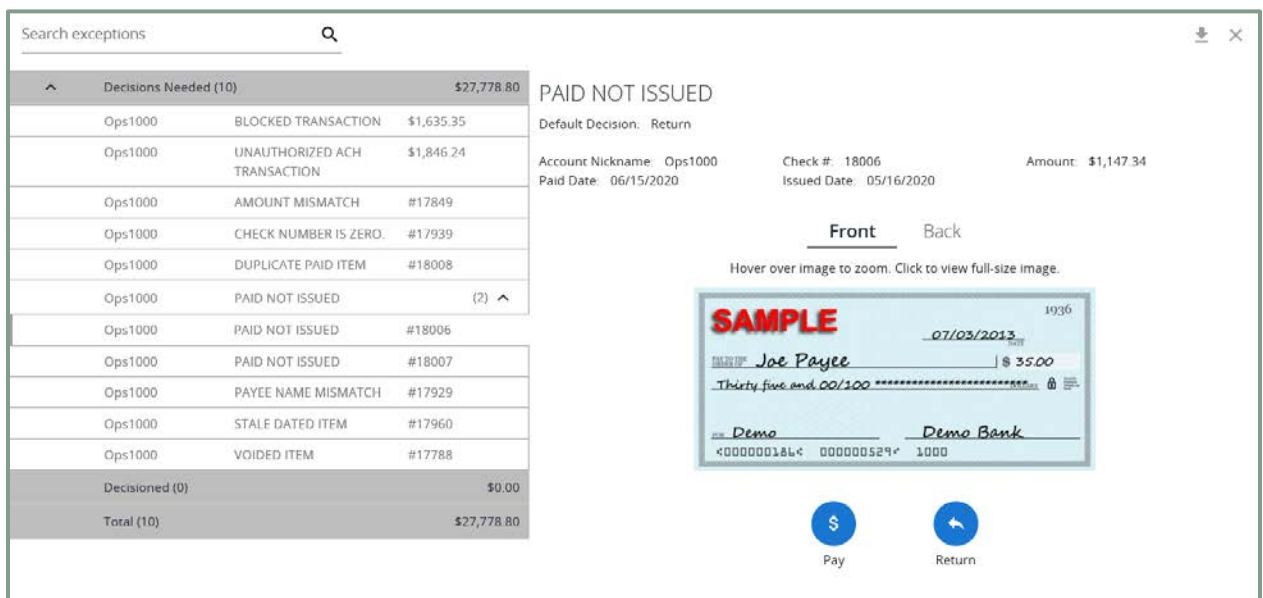

6. If you want to change your mind, you can open the decision bar, select a transaction decision to change, and select the new decision.

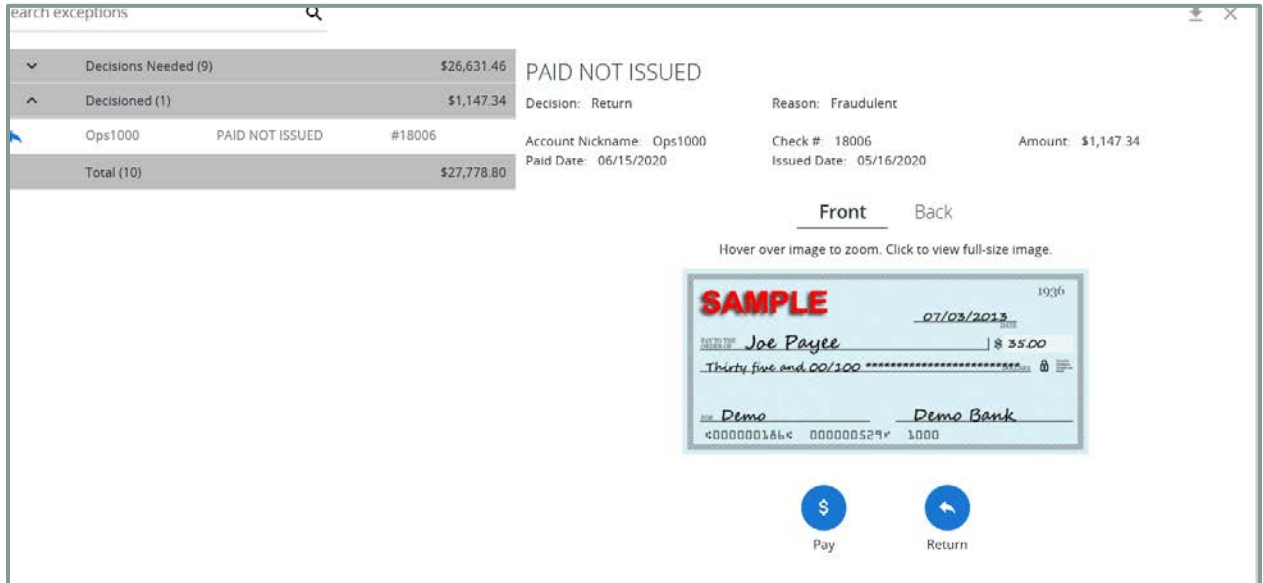

7. If you have an ACH transaction exception, you may be able to add a rule to allow the transaction to be allowed moving forward.

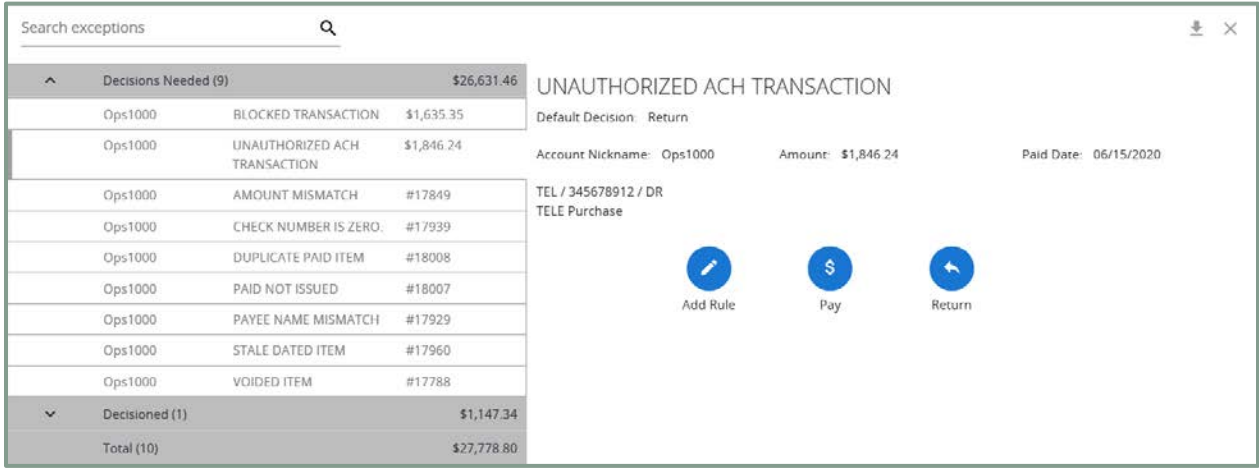

a. You can set parameters around the rule to determine how the transaction will be available moving forward.

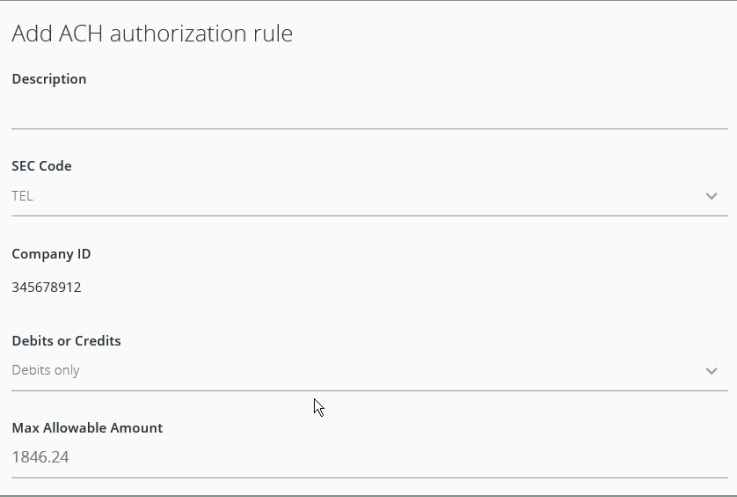

## <span id="page-10-0"></span>**Transaction Processing**

#### <span id="page-10-1"></span>**Issued Check File Submission**

The Issued Check File screen is used to upload issued check files to the Bank. **Note:** The Issued Check File must be uploaded prior to the bank's cutoff time.

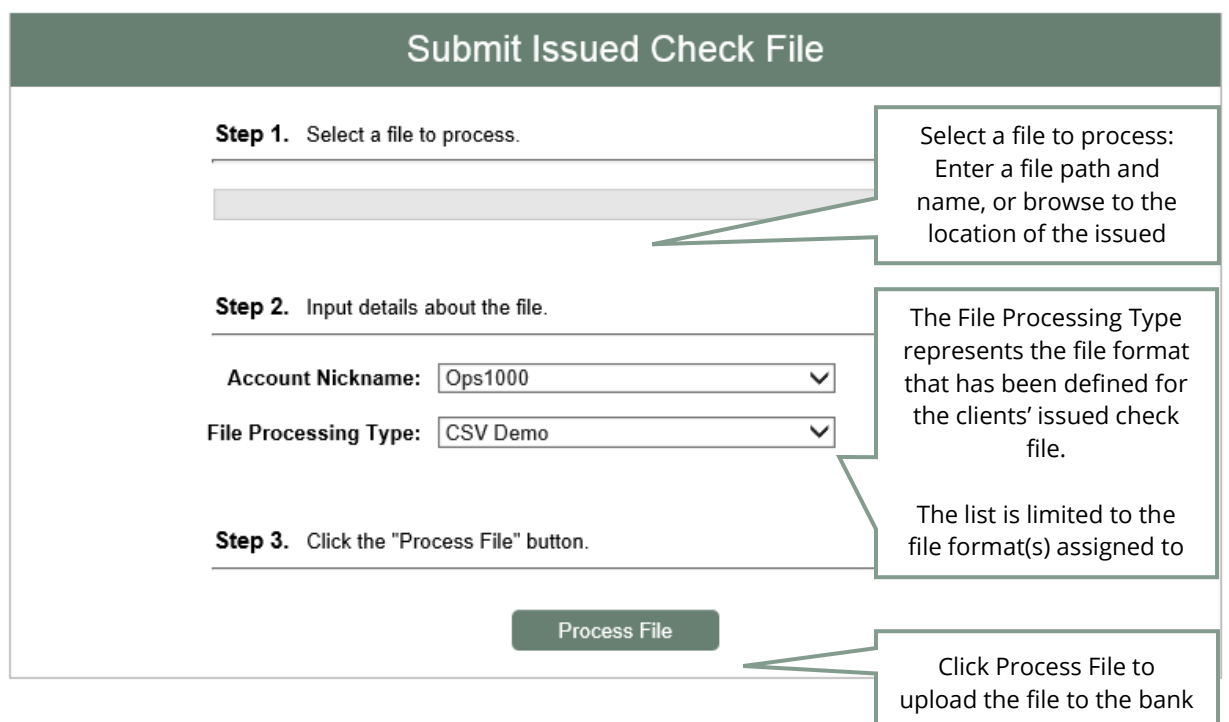

**Account Nickname**: The Account Nickname associated with the issued checks contained within the file.

*Note:* If an issued check file contains items for multiple accounts, select any of the Client ID's represented within the file.

**File Processing Type**: Indicates the format of the issued check file.

**Items in File**: The number of checks in the file. This number is used for validation during file processing. If the number entered does not match the actual number of items in the file, the file will be rejected. *Note:* If the field is disabled, the number of items in the file is not required or is included in the file. This is defined during the file mapping process.

**Dollar Amount in File**: The total dollar amount of checks in the file. This number is used for validation during file processing. If the number entered does not match the actual amount in the file, the file will be rejected. *Note:* If the field is disabled, the dollar amount in the file is not required or is included in the file. This is defined during the file mapping process.

**Issued Date**: If the issued check file does not have an issued date within the file, then the issued date must be entered when the file is uploaded. *Note:* This is defined during the file mapping process.

Once a file is uploaded and processed, a window will be displayed indicating the processing status. If the file has not processed within 30 seconds a message is displayed informing the customer that an email will be sent indicating the file processing status. The file processing status can also be checked online using the Issued Check File Processing Log screen. The following is a list of the possible processing statuses:

Unprocessed: The file has been uploaded but has not yet been processed.

Processed: The file was processed successfully.

Processed with Exceptions: The file was processed successfully, but duplicate checks were not loaded.

Rejected: The file was rejected due to one of the following reasons:

- A mismatch between the number of items/amount entered on the screen and the number of items/amount contained in the file
- The file format did not match the format selected

## <span id="page-11-0"></span>**Add New Issued Check**

The Add New Issued Check screen is used if a check was manually written or was otherwise not included in the electronic issued check file that was submitted to the Bank. Checks added on this screen will be checked against any paid checks going through the account beginning that evening during processing.

**Note:** New issued checks must uploaded prior to the bank's cutoff time.

- 1. Select the **Account Nickname**.
- 2. Enter the **Check Number** of the item.
- 3. Enter the **Amount** of the check.
- 4. Enter the **Issued Date** of the check.
- 5. Enter the **Issued Payee** name for the check.
- 6. If entering more than one check and the checks are sequential, check **Auto-Increment Check Number** to increment the check number by one after each check submission.
- 7. Click **Add Check**.

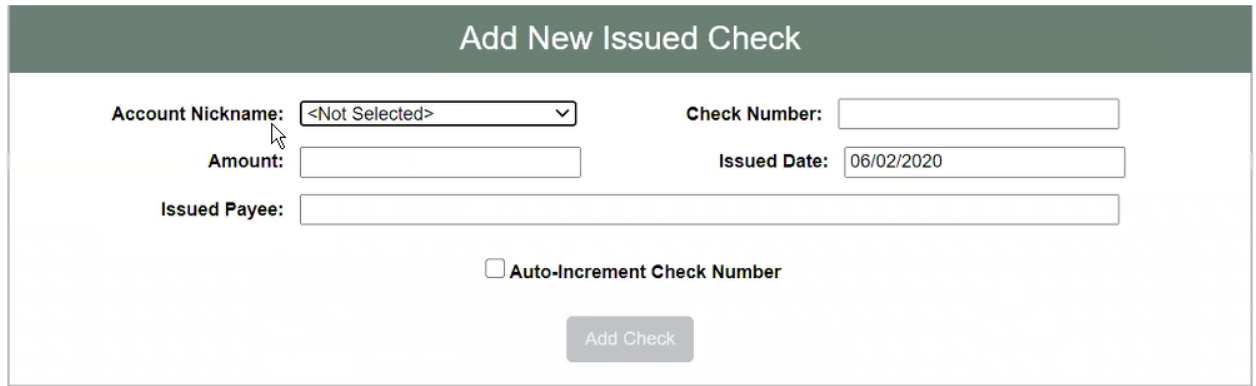

#### <span id="page-12-0"></span>**Void a Check**

The Void Check screen is used to void an issued check on an account:

- 1. Select the **Account Nickname.**
- 2. Enter the **Check Number.**
- 3. Enter the **Check Amount.**
- 4. Click **Void Check** *Note:* All three fields are required to void a check.

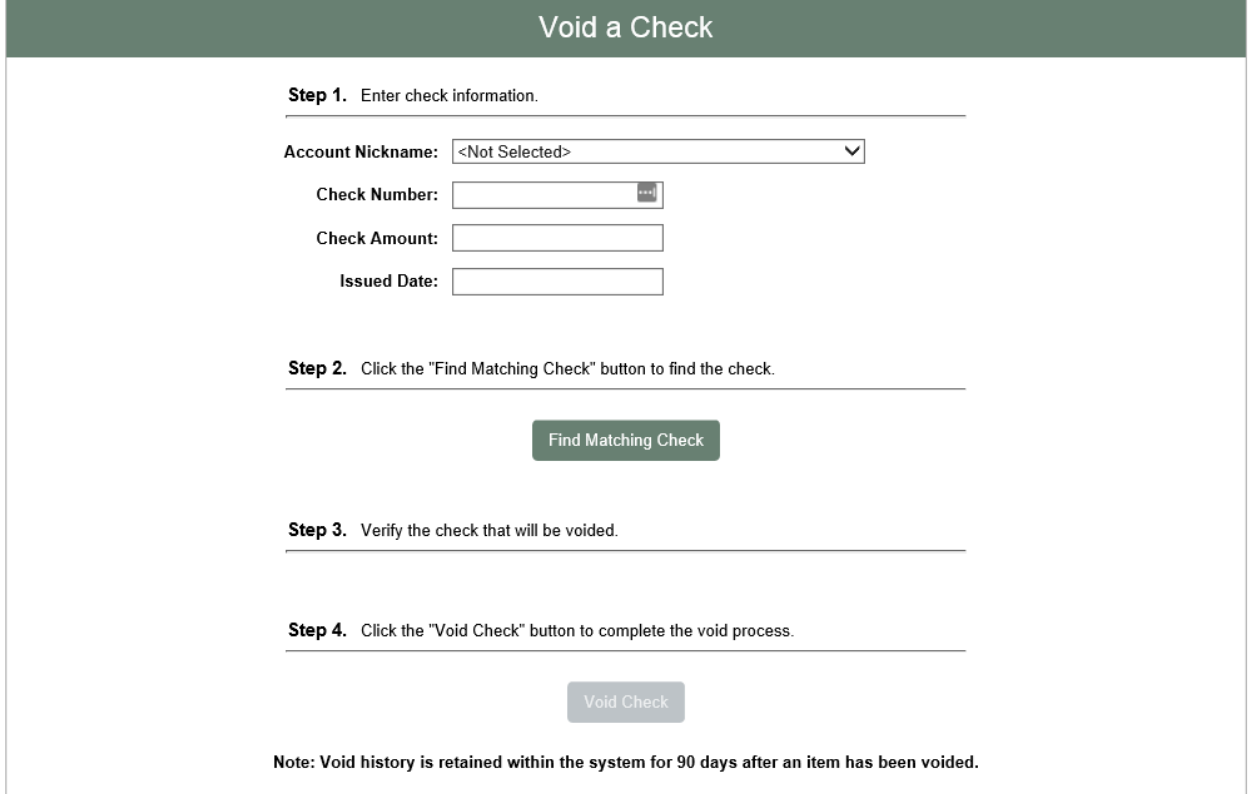

## <span id="page-13-0"></span>**Check Search**

The Check Search screen is used to search for specific transactions using dynamic selection criteria. Select the options you wish to search by:

- 1. Select the **Account Nickname** to search a specific account.
- 2. Select the **Check Status** you would like to run reporting for.
- 3. Enter the **Check Number From** and **Check Number To** to search for a range of checks.
- 4. Enter the type of **Date** you would like to run reporting for (Issued, Paid, Input, Exception, Void).
- 5. Enter the **Date From** and **Date To** used in the date range.

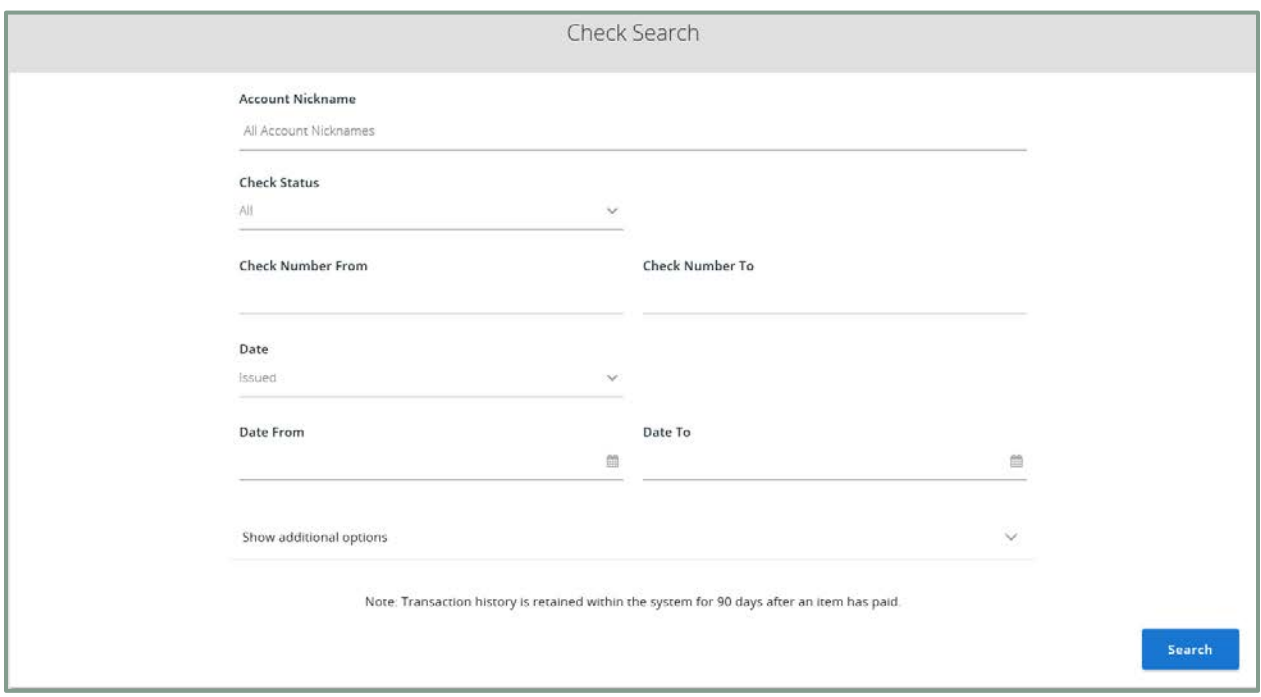

- 6. Expand the options to include:
	- a. **Decision** options
	- b. **Reason** options

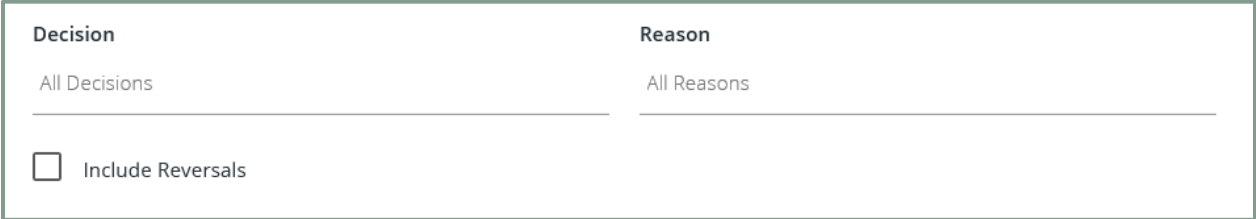

7. Click **Search** to see results.

*Note: Transaction history is retained within the system for 90 days after an item has paid.*

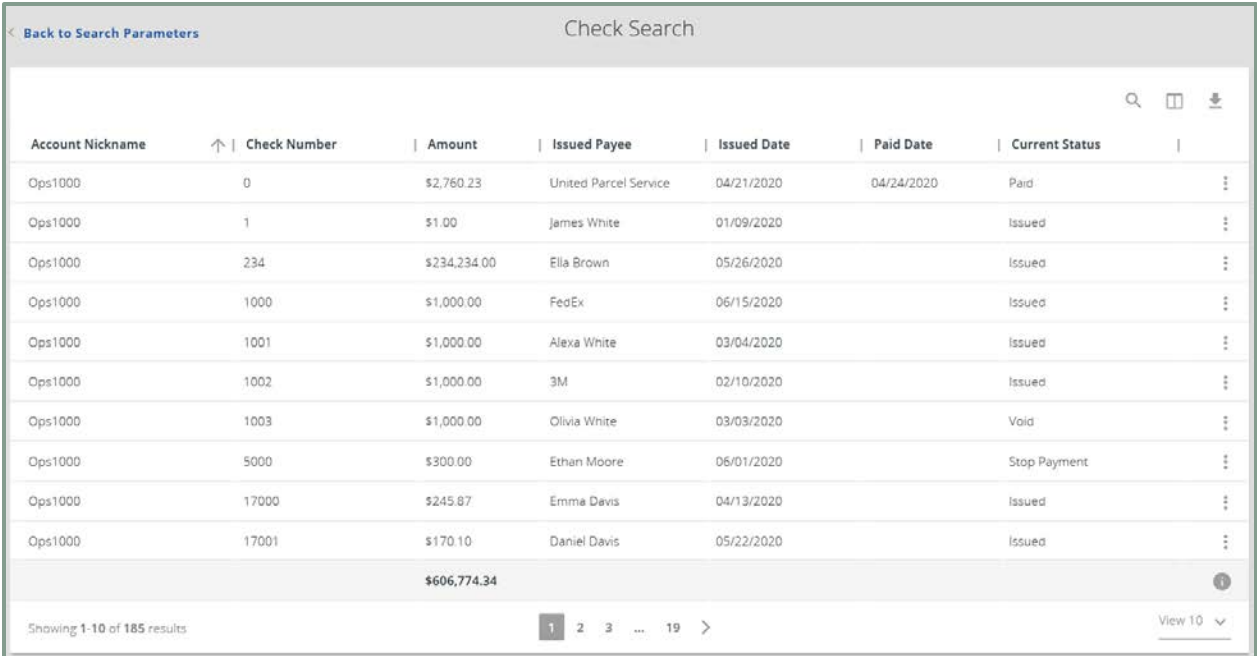

 $\alpha$ Apply search filters to grid results

- 士 Export results to Excel or PDF
- m Select/deselect columns to view

### <span id="page-14-0"></span>**ACH Transaction Search**

The ACH Transactions Search screen is used to search for specific transactions using dynamic selection criteria. Select the options you wish to search by:

- 1. Select the **Account Nickname** to search a specific account.
- 2. Enter the **Paid Date From** and **Paid Date To** used in the date range.
- 3. Select the **SEC code** to search a specific ACH Standard Entry Class (SEC) code.

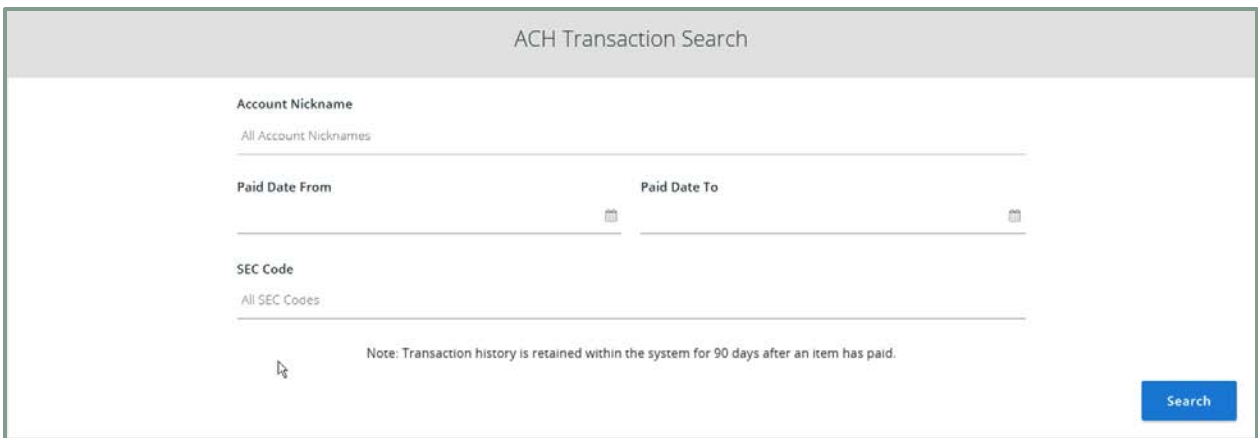

4. Click **Search** to see results.

*Note: Transaction history is retained within the system for 90 days after an item has paid.*

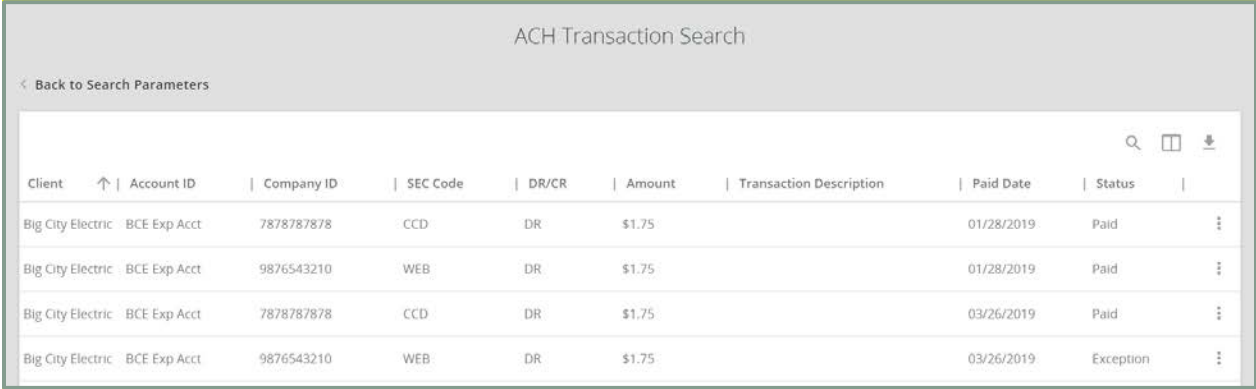

## <span id="page-15-0"></span>**Reverse Positive Pay Extract**

The Reverse Positive Pay Extract screen provides the client with an electronic file of paid checks to process (update) within another system. The format of the file is defined at the client level. Once complete, the file and report are automatically displayed at the bottom of the screen. To save an extract file to a local workstation or network drive, click on the *File / Save* menu option while viewing the file, or, right click on the View File link and select *Save Target As*.

*Note*: An item may only be extracted once.

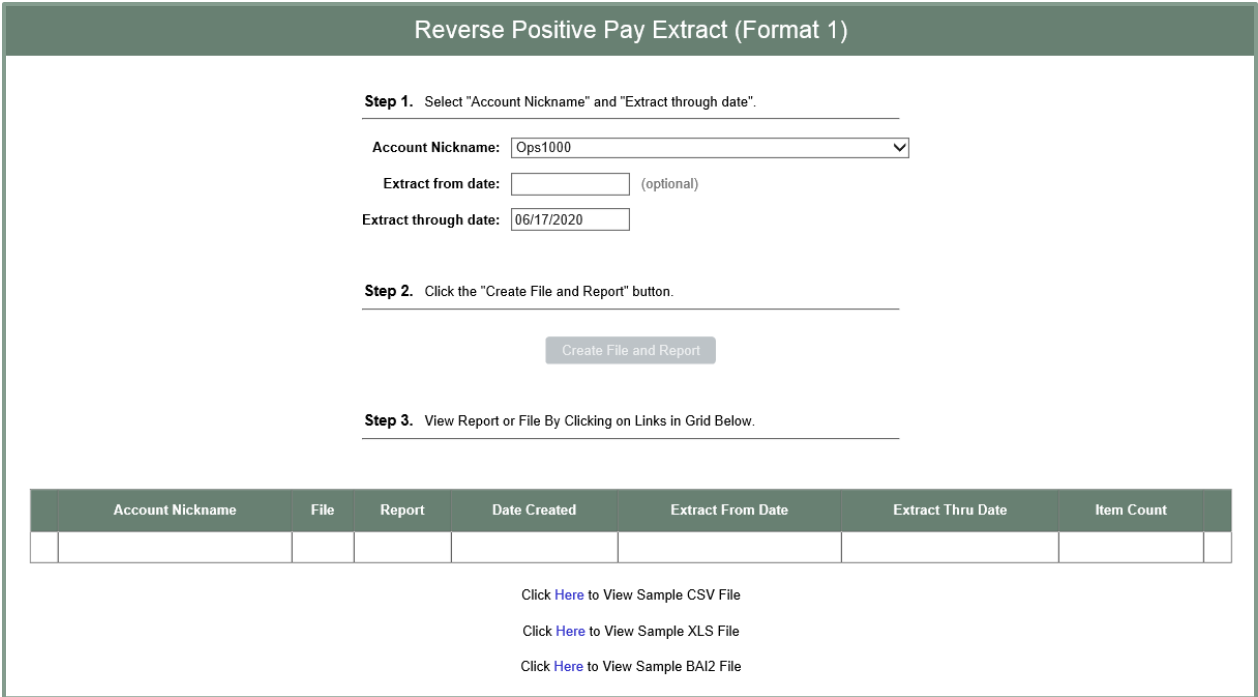

- 1. Select the **Account Nickname**.
- 2. **Extract from date** is optional. By default, the system will extract all items that have not been previously extracted.
- 3. Select the **Extract Thru Date** (the date through which posted items are included in the extract file).
- 4. Click **Create File and Report**.

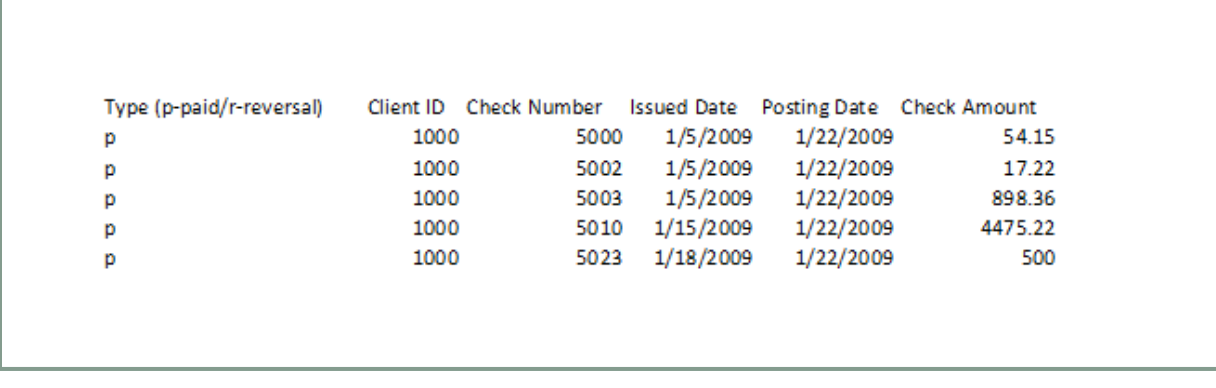

## <span id="page-17-0"></span>**ACH Reporting Files**

The ACH Reporting Files screen provides downloadable files containing ACH transactions, returns, notice of change (NOC) or EDI detail from corporate ACH payments. To save an ACH Reporting file to a local workstation or network drive, click on the *File / Save* menu option while viewing the file, or, right click on the *download* link and select *Save Target As*. This screen is only available to banks that have licensed the Exact/ARS™ ACH reporting system.

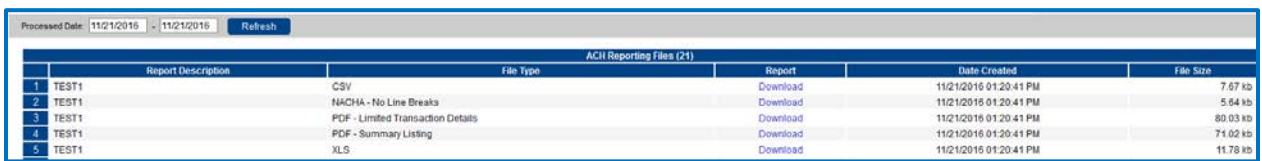

**From / Thru Date:** The date range for which ACH reporting files displayed.

**Report Description**: The description of ACH reporting file as defined by the Bank.

**File Type**: The format of the file. Types include: XML, PDF, NACHA, CSV, EDI, XLS and XLSX.

**Date Created**: The date the report was created.

**File Size**: The size of the file (in kb).

## <span id="page-18-0"></span>**Transaction Reports**

### <span id="page-18-1"></span>**Exception Items**

The Exception Items report filter screen generates a report of items that were flagged as exception items. Optionally select items that meet specific criteria. Criteria can include: Exception Date, Exception Type (ACH, Check or Both), pay/return decision or return reason.

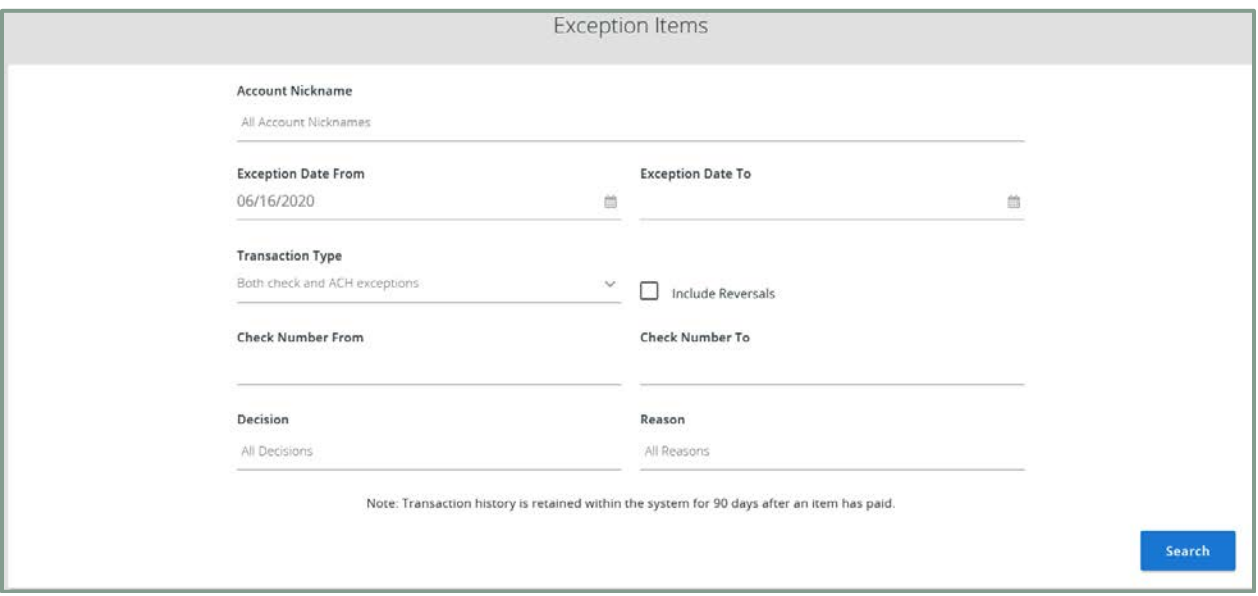

**Exception Date From**: The beginning posted date used to search for a range of exceptions.

**Exception Date To**: The ending posted date used to search for a range of exceptions.

**Transaction Type**: The type of transaction the exception item is.

**Include Reversals**: Determines if reversals will be included in the report.

**Check Number From**: The beginning check number used to search for a range of checks.

**Check Number To**: The ending check number used to search for a range of checks.

**Issued Payee**: The issued payee name for this check.

**Paid Date**: The paid date for this check.

**Input Date**: The date the issued item was entered into the system. Note: The date is followed by (M) if the check was not loaded via an issued file upload, which means it was entered into the system in some other manner. Examples would be a check being manually input by a user, or a paid not issued exception item that is paid.

**Exception**: The type of exception for this item.

**Decision**: The decision for this exception item.

**Reason**: The reason associated with the exception

**Decisioned By:** The user who performed the decision

### <span id="page-19-0"></span>**Daily Checks Issued Summary**

The Daily Checks Issued Summary report is an easy way to see how many checks were issued on any given day and their totals. The dynamic selection criterion allows youto fine tune the report to your specific needs. This includes both manually loaded checks and checks uploaded through an issued check file.

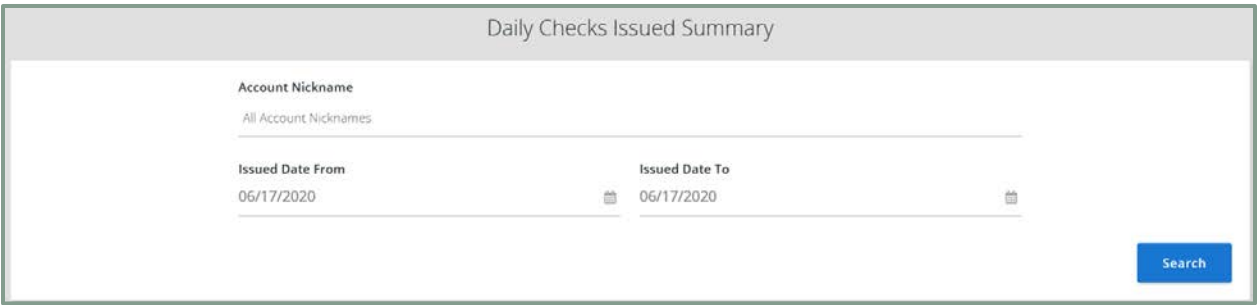

**Issued Date From:** The beginning check number used to search for a range of checks.

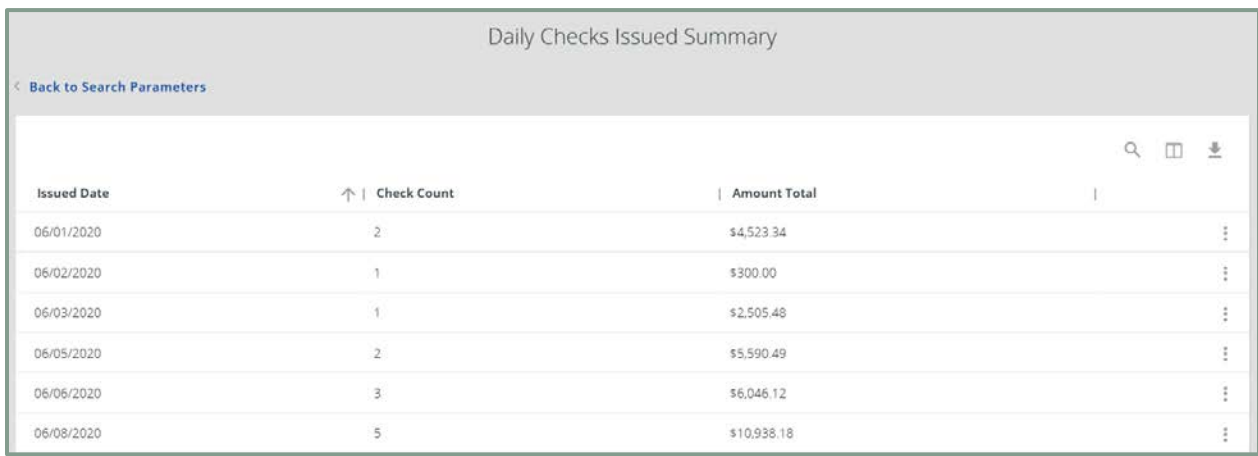

**Issued Date To:** The ending check number used to search for a range of checks.

**Check Count:** The number of checks issued.

**Amount Total:** The total amount of the checks issued on the specified date.

### <span id="page-20-0"></span>**Stale Dated Checks**

The Stale Dated Checks report filter screen creates a report of stale dated checks using dynamic selection criteria. A check is considered stale dated based upon the "Stale Dated Check Days" defined in the Institution specifications. Select items by Issued Date, Input Date, As of Date or Issued Payee.

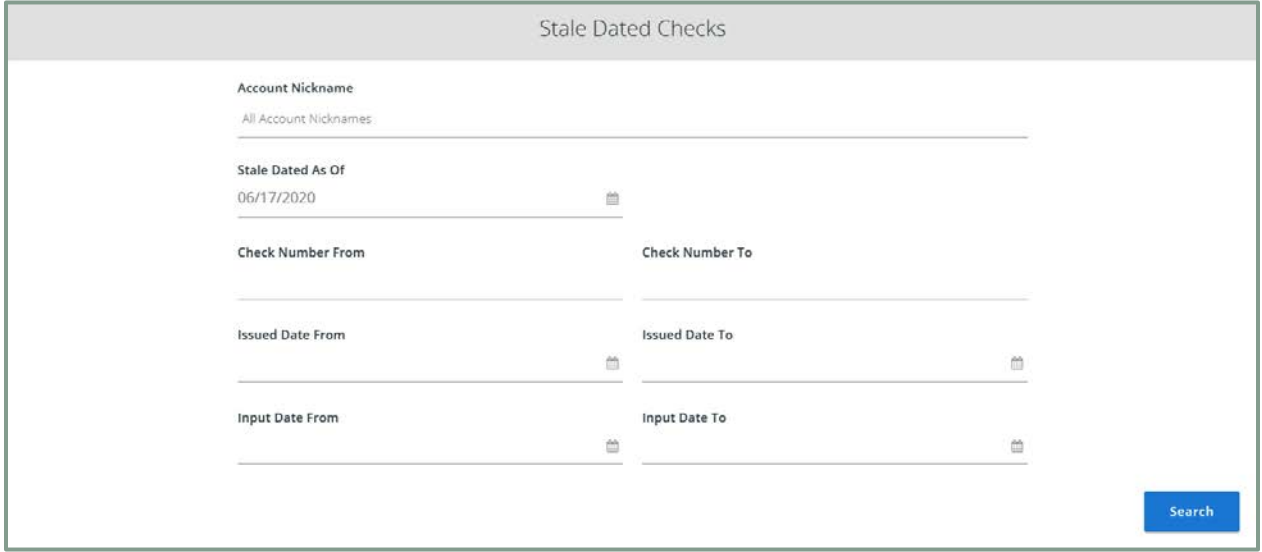

**Stale Dated As Of**: To create a report of stale dated checks "as of" a specific date in the past, enter a date in this field.

**Check Number From**: The beginning check number used to search for a range of checks.

**Check Number To**: The ending check number used to search for a range of checks.

**Issued Date From**: The beginning issued date used to search for a range of checks.

**Issued Date To:** The ending issued date used to search for a range of checks.

**Input Date From** and **Input Date To**: The date range the issued item was entered into the system. Note: The date is followed by (M) if the check was not loaded via an issued file upload, which means it was entered into the system in some other manner. Examples would be a check being manually input by a user, or a paid not issued exception item that is paid.

## <span id="page-21-0"></span>**Payee Match Report**

The Payee Match Report filter screen generates an on-line report using dynamic selection criteria. Select items by Issued Date, Paid Date, Check Number or Issued Payee Name.

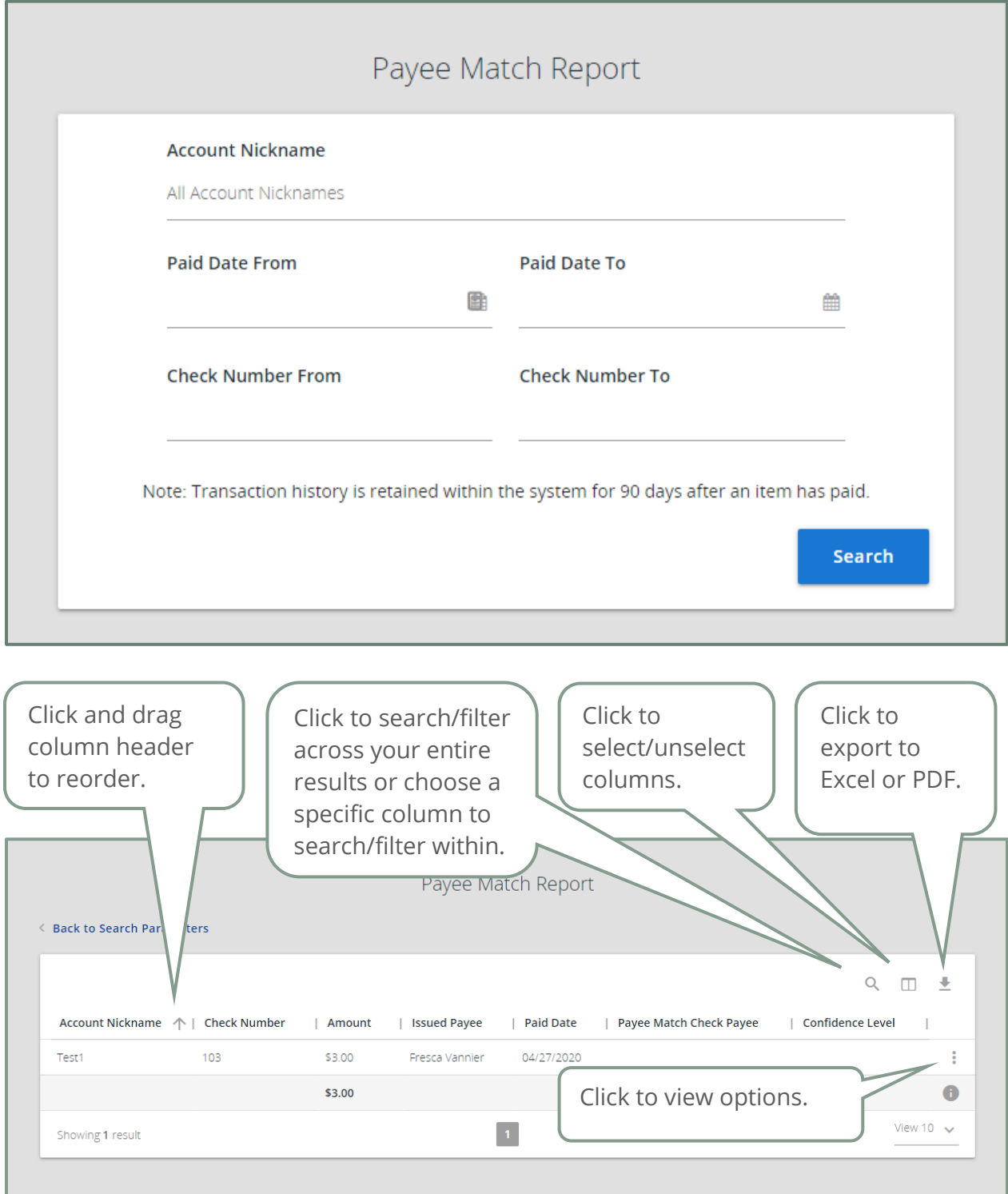

**Check Number:** The check number of this item.

**Check Amount:** The amount of the check that has been presented for payment.

**Issued Payee:** The issued payee name for this check.

**Issued Date:** The date the check was issued.

**Paid Date:** The posting date of the check.

**Payee Match Check Payee:** The name that was read from the check image for this check.

**Confidence Level:** The level of confidence that the payee match process returned for this check. The level will fall between 0 (no confidence) and 1000 (perfect score). The confidence level will show as blank if there was no image found during the payee match process.

### <span id="page-22-0"></span>**Account Reconciliation Summary**

The Account Reconciliation Summary is used to assist in balancing online account balances with a customer statement. The report displays an activity summary with newly issued checks, paid checks, stopped checks, voided checks, ACH debits and credits, miscellaneous debits and credits, deposits, service charges, paid interest and taxes/withholding. The report also provides a total of outstanding checks and the check register balance as of reconciliation date.

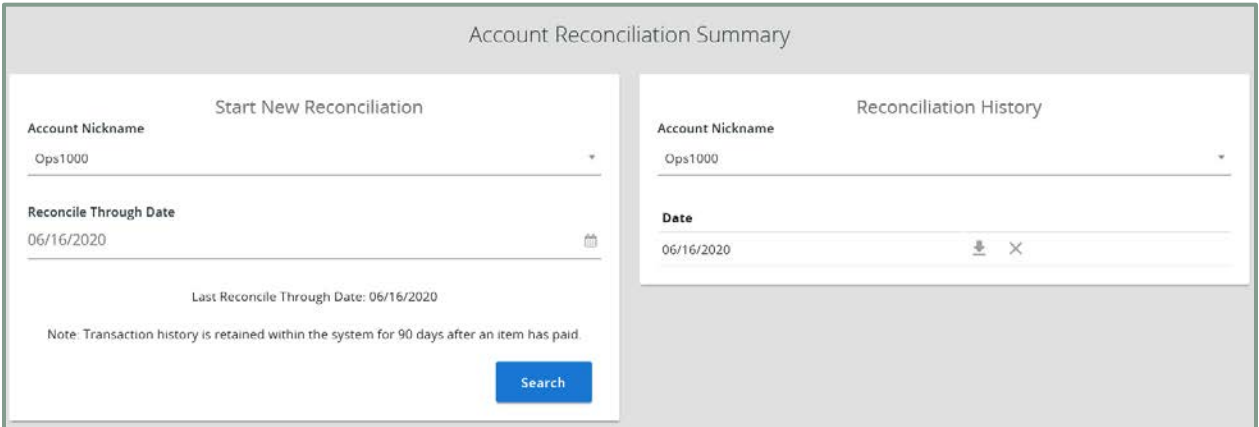

**Reconcile Through Date**: The ending date of the reconciliation period. The beginning date of the reconciliation period is based upon the last reconciliation performed on the account. The first time an account is reconciled, all activity up until the Reconcile Through Date will be included.

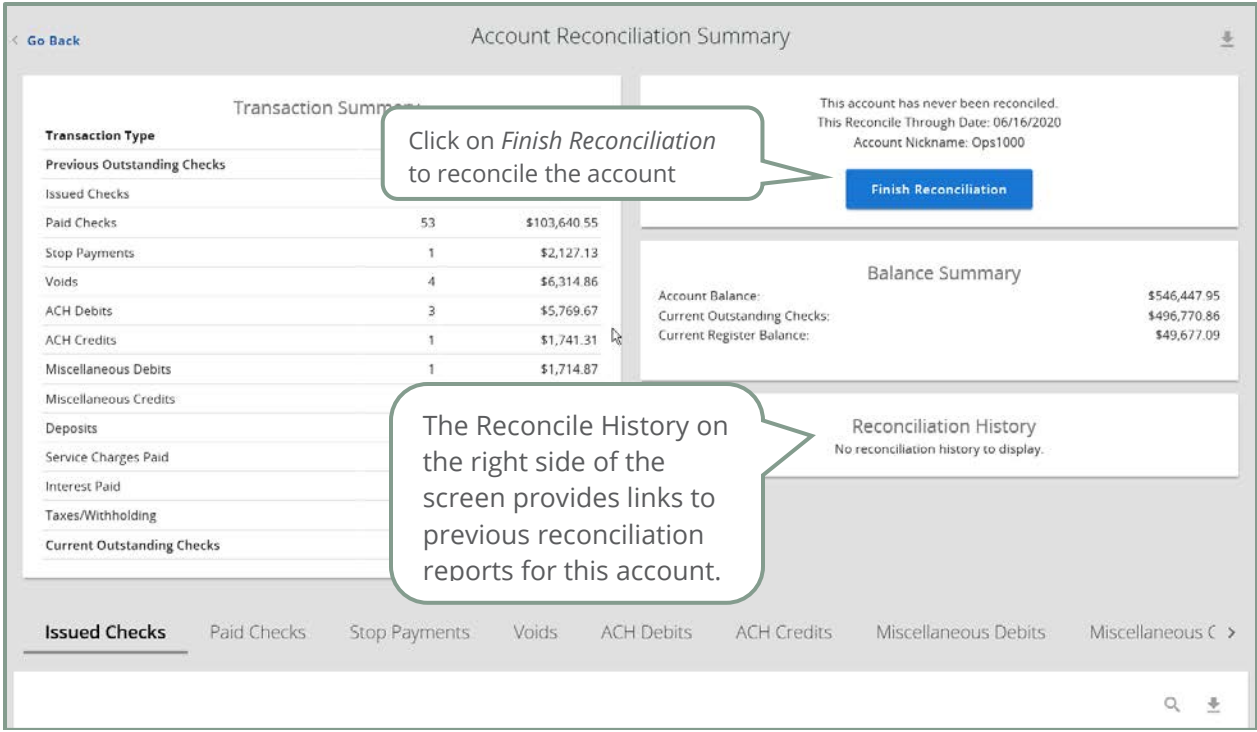

**Note**: Items that have already been reconciled via the Check Reconciliation or Deposit Reconciliation screens will not be included in the Account Reconciliation statement.

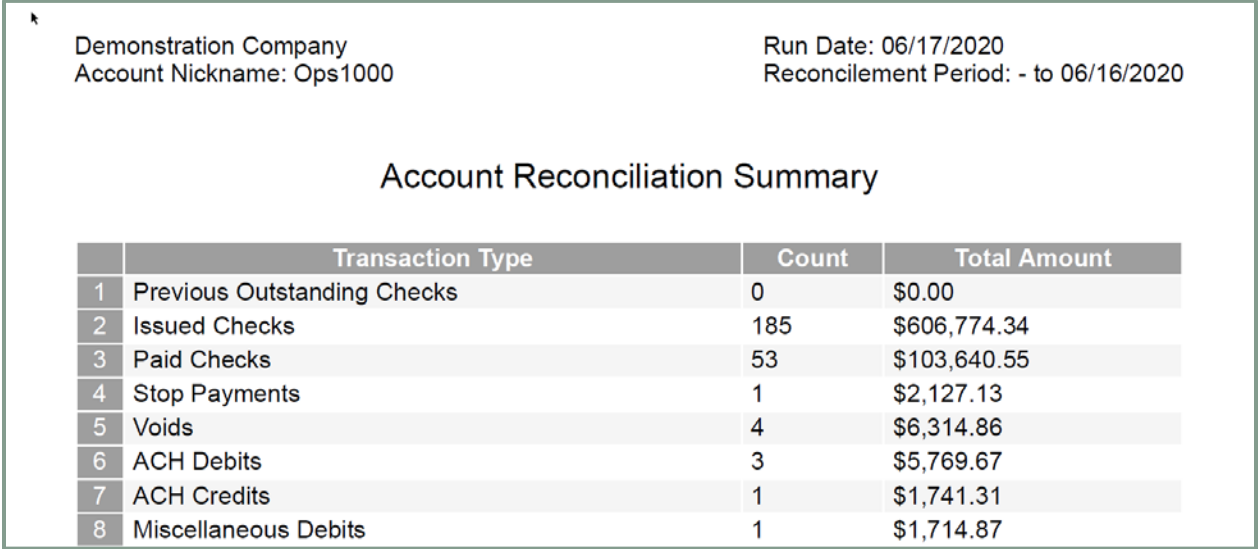

Clicking on the download icon in the Reconcilement History, will display an Account Reconciliation Report with all items that were reconciled on the report.

## <span id="page-24-0"></span>**Check Reconciliation Summary**

The Check Reconciliation Summary report is used to assist in balancing online account balances with a customer statement. The report displays an activity summary of newly issued checks, paid checks, and stopped/voided checks. The report also provides a total of outstanding checks as of the reconciliation date.

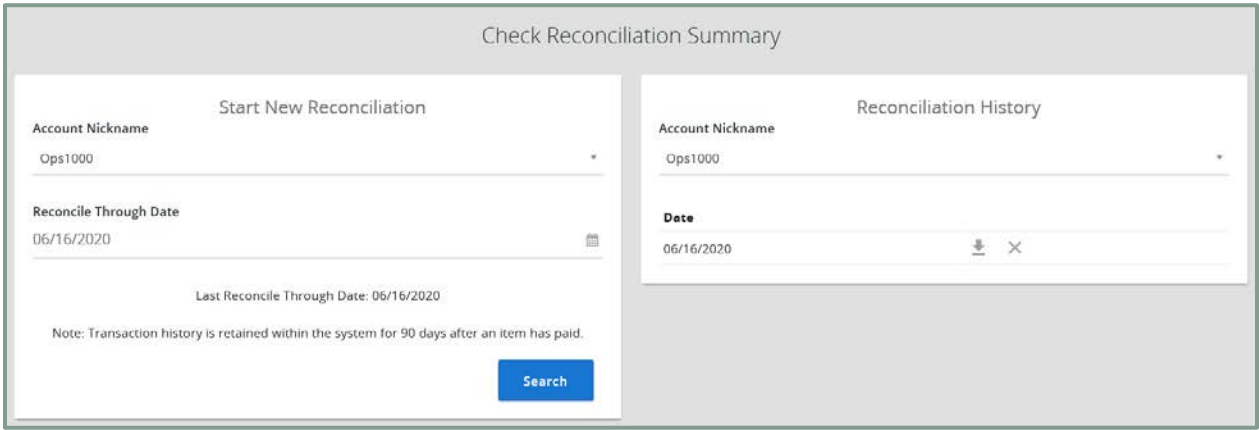

**Reconcile Through Date**: The ending date of the reconciliation period. The beginning date of the reconciliation period is based upon the last reconciliation performed on the account. The first time an account is reconciled, all activity in the system up through the Reconcile Through Date is included.

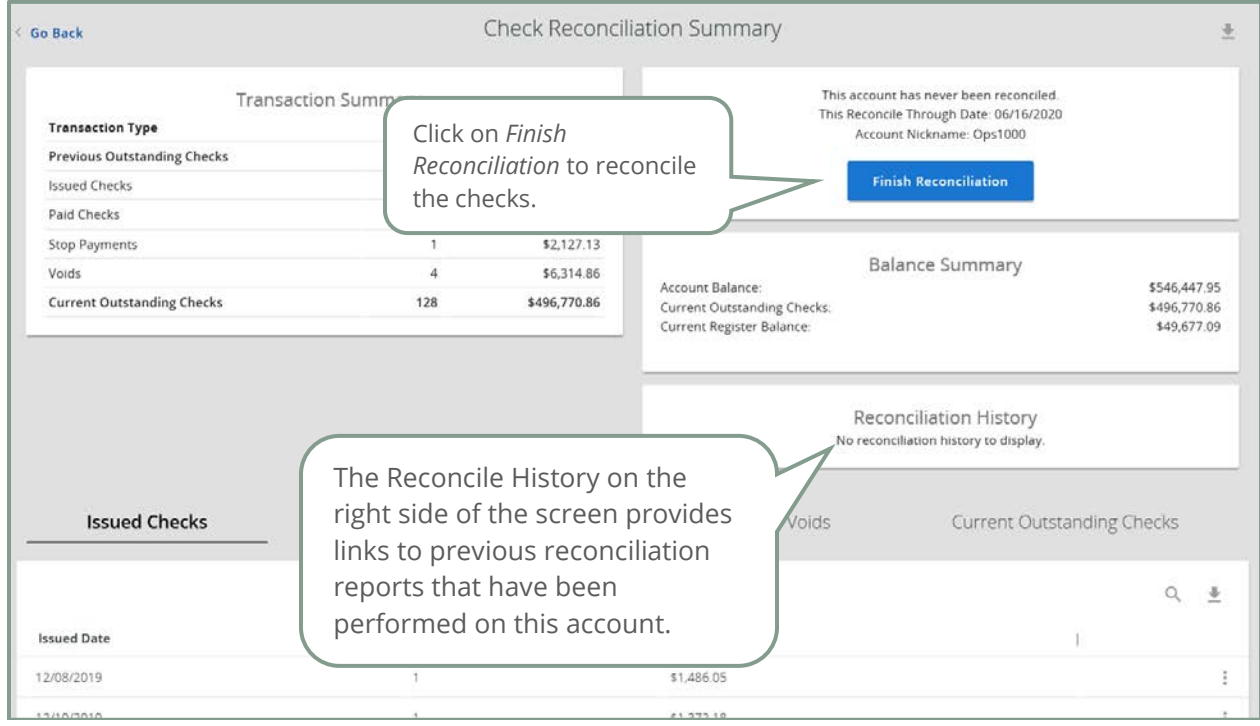

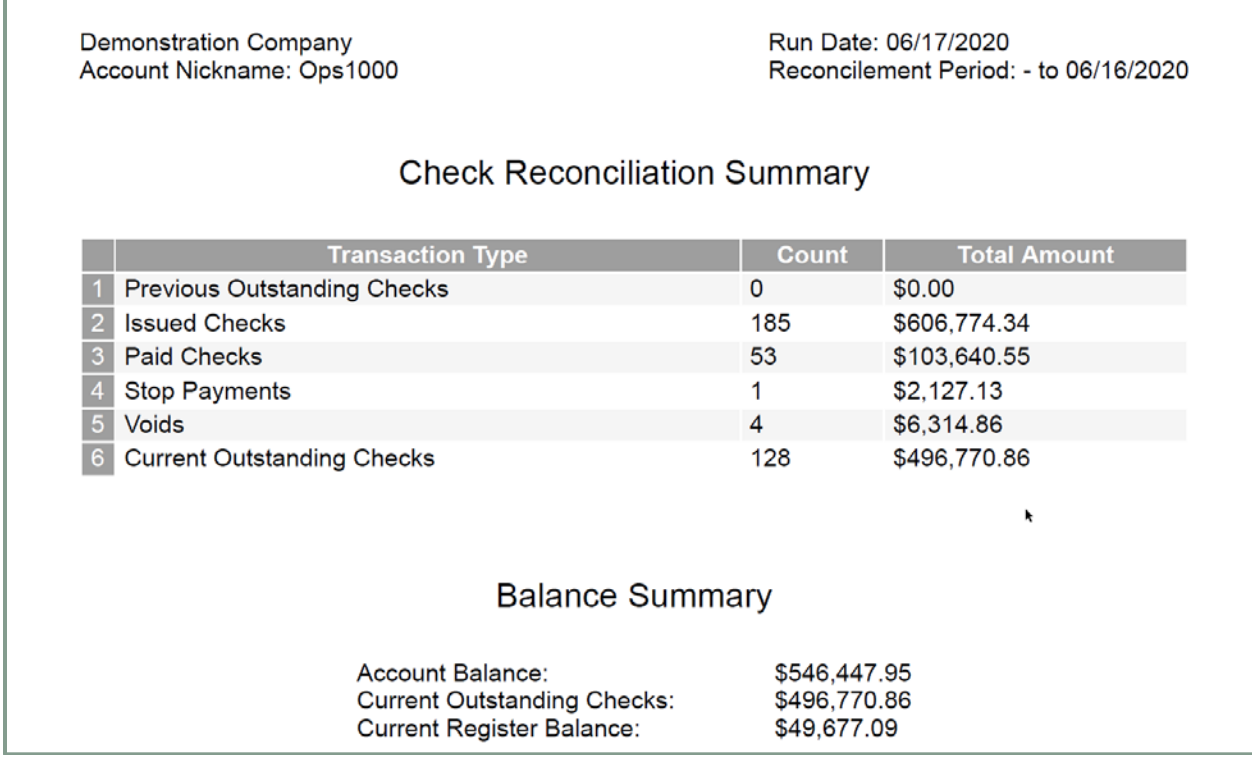

Clicking on the download icon in the Reconcilement History, will display a Check Reconciliation Summary Report with all items that were reconciled on the report.

## <span id="page-25-0"></span>**ACH Returns/NOC Report**

TheACHReturns/NOCReport displays individual NOC and return transaction information for all ACH originated company ID(s).

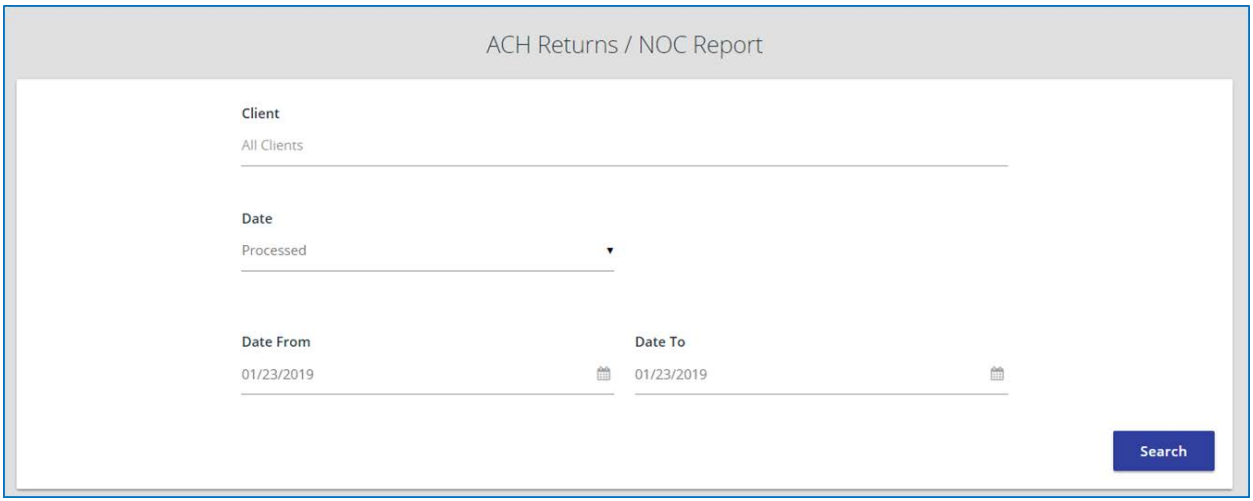

**Client**— the name of the client.

**Date From**— the date from which to start the search. By default, the date is today's date.

**Date To**— the date from which to end the search. By default, the date is today's date. Date— specifies whether to search by processed date (default) or effective date.

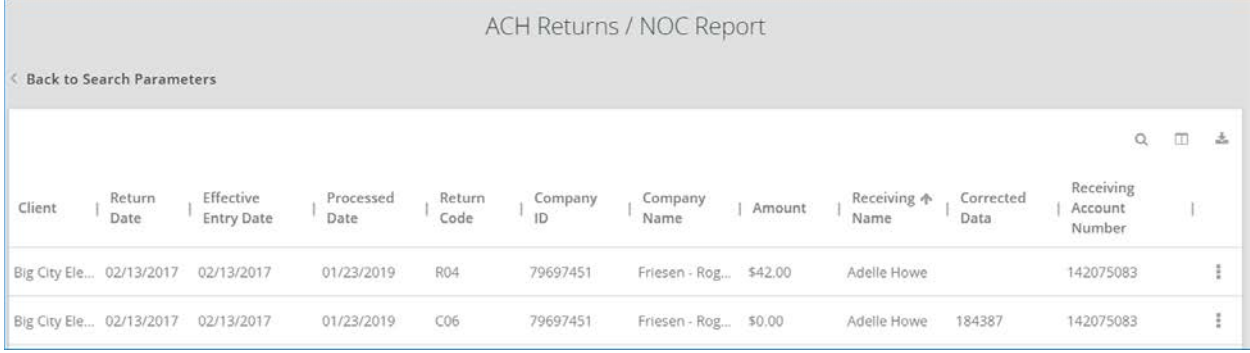

**Return Date**— the date the transaction was returned.

**Effective Entry Date**— the date specified by the originator on which it intends a batch of entries to be settled.

**Processed Date**— the date the transactions were inputted into the ARS system.

**Return Code**— this field contains a standard code used by an ACH Operator or RDFI to describe the reason for returning an entry.

**Account Number**— the account number of the originator.

**Company Name**— this field identifies the name of the originator.

**Amount**— the amount of the transaction.

**Receiving Name**— this field identifies the individual or company name of the receiver.

**Receiving Account Number**— this field identifies the account number of the receiver.

**Corrected Data**— this field identifies the corrected data from the notification of change addenda record.

**Company Entry Description**— this field identifies a value set by the originator to provide a description of the purpose of the entry.

**Receiving DFI ID**— this field identifies the routing number of the RDFI.

Tran Code— this field identifies the type debit or credit entry.

**ID Number**— this field identifies the accounting number by which the receiver is known to the originator.

**Trace Number**— the trace number uniquely identifies each Entry Detail Record within a batch in an ACH input file.

**SEC Code**— this field contains a three-character code used to identify various types of entries.

# <span id="page-28-0"></span>**System Reports**

## <span id="page-28-1"></span>**ACH Authorization Rules**

The ACH Authorization Rules displays a listing of all pre-authorized rules. *Note:* This report will only display rules for the accounts that the user has access to.

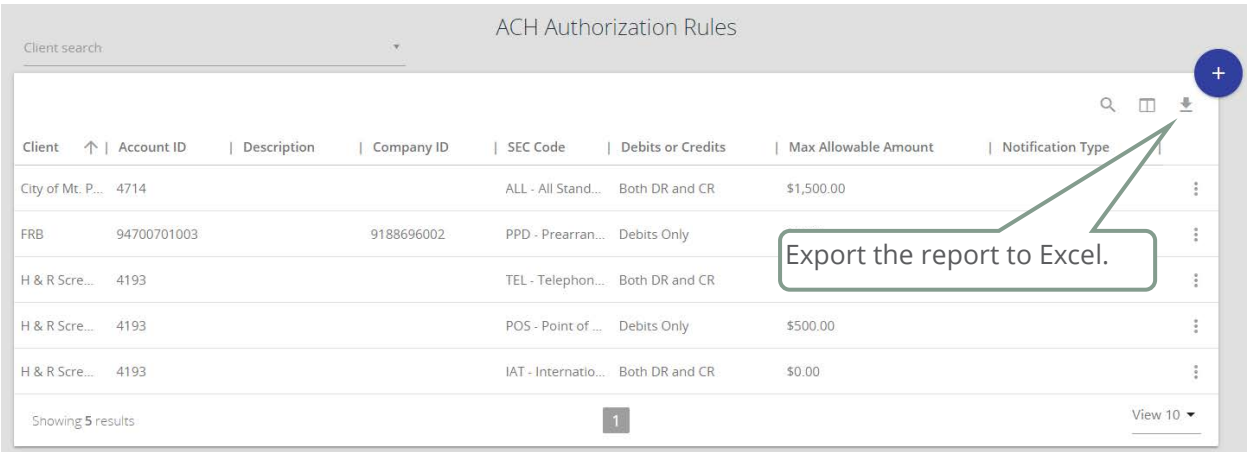

**Client:** The name of the client.

**Account ID:** The nickname or description that identifies this account. This Account ID is displayed in place of the account number on pages within the system and in emails generated by the system.

**Description:** This is the description of ACH rule.

**Company ID:** The originating company ID of the transaction from the ACH file. If the company ID field is left blank, the rule will apply to all company IDs.

**Standard Entry Class Code:** A list of ACH standard entry class (SEC) codes. Either a specific SEC code can be selected or "ALL – All Standard Entry Class Codes" can be selected to include all SEC codes.

**Debits or Credits:** The options are either debits, credits, or both debits and credits to define the types of transactions for this rule.

**Maximum Allowable Amounts:** The maximum allowed amount for this type of transaction. If the amount is left zero, the maximum amount field is not used during the authorization process.

**Notification Type:** The value *Create Exception* indicates that any unauthorized ACH transaction will become an exception that requires a pay or return decision by the client. The value *Email Notification Only* indicates that the client will receive an email notification of any unauthorized transaction.

**Date Created:** The date the rule was created.

**Date Updated:** The last date the rule was updated.

#### <span id="page-29-0"></span>**Issued Check Processing Log**

The Issued Check Processing Log displays a list of all issued check files that have been electronically submitted via the Positive Pay web interface.

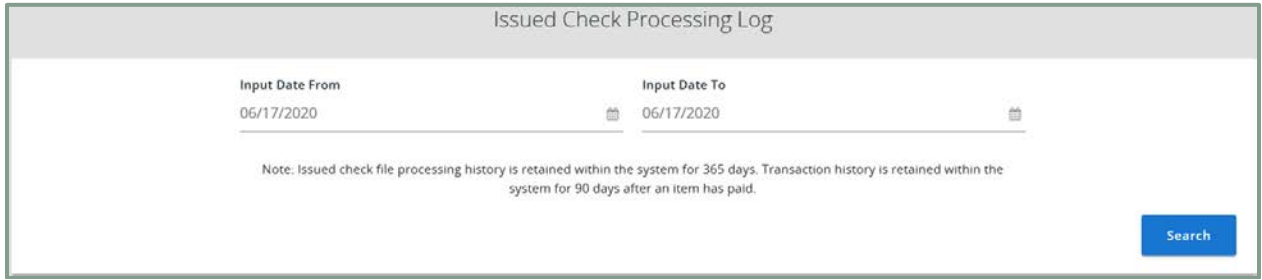

If a submitted file had errors, the user can drill down to view the errors by clicking in the "Results" column.

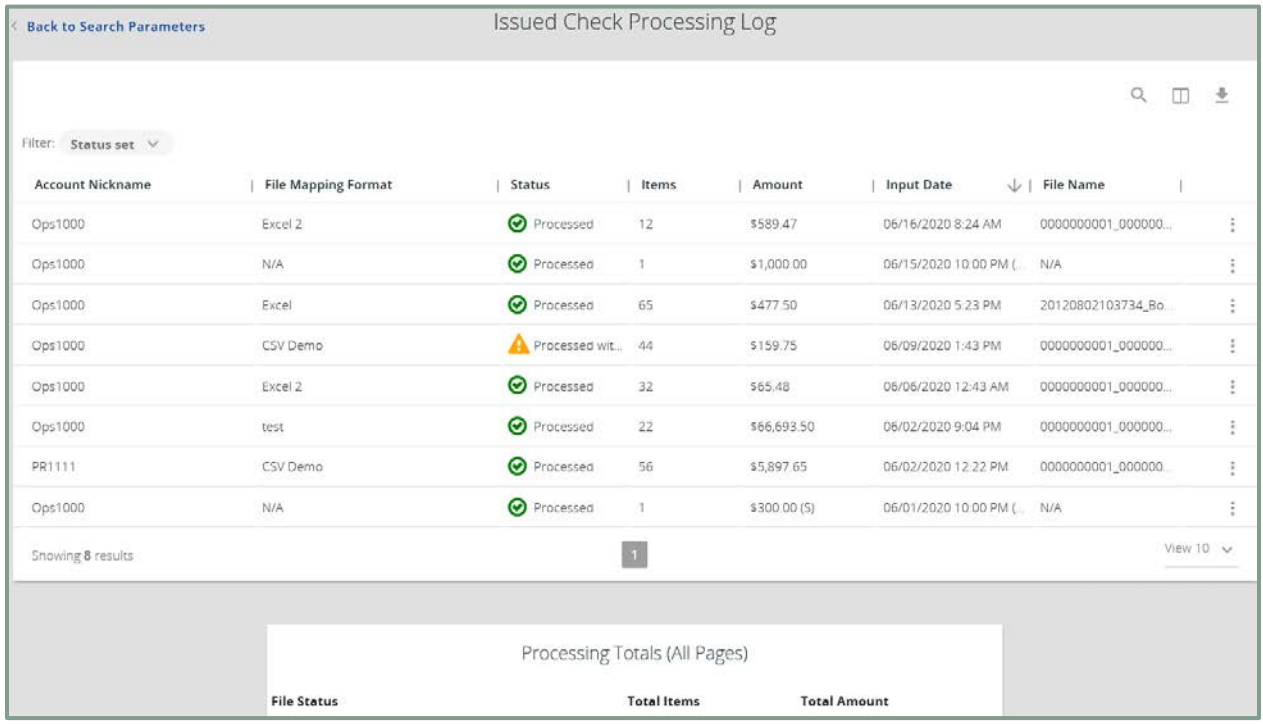

**File Mapping Format:** The file processing type associated with this upload.

**Status**: the status column from the Issued Check File Processing Log will display one of the following processing statuses:

**Unprocessed:** The file has been uploaded but has not yet been processed. **Processed:** The file was processed successfully.

**Processed with Exceptions**: The file was processed successfully, but duplicate checks were not loaded.

**Rejected:** The file was rejected due to one of the following reasons:

- A mismatch between the number of items/amount entered on the screen and the number of items/amount contained in the file
- The file format did not match the format selected

To view additional details regarding the file, click row of the record.

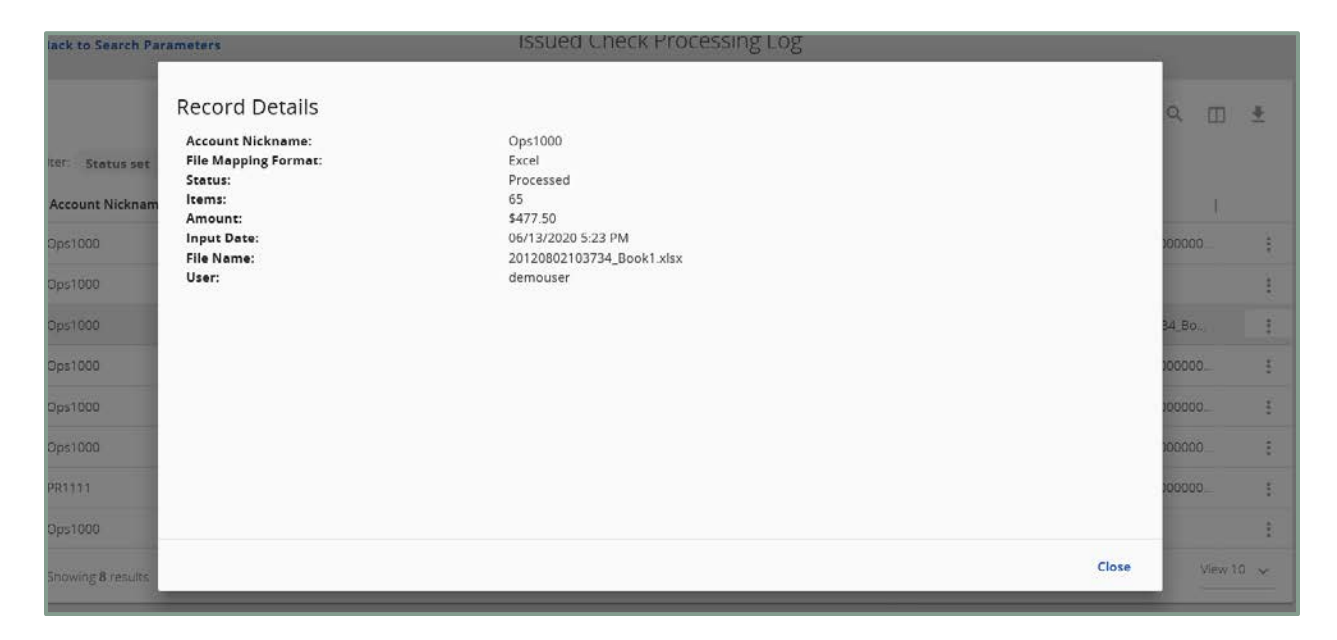

**Items**: The number of items in the file.

**Amount**: The total amount in the file.

**Input Date**: The date the file was uploaded.

**File Name**: The name of the issued check file uploaded into the system. *Note:* The system appends the date/time to the beginning of the file name.

**User**: The user that uploaded the issued check file.

## <span id="page-31-0"></span>**File Requirements**

## <span id="page-31-1"></span>**File Mapping**

File Mapping defines the file formats for the Issued Check Files. The Bank completes the mapping once they've received your sample file. The file format requirements for your Issued Checks File are listed below.

**Format Type:** Fixed Length, Microsoft Excel or Delimited.

#### **Required fields:**

- Dollar Amount
- Check Number
- Issued Date

#### **Optional fields:**

- Account Number
- Client/Account ID
- Notes
- Payee
- Record Type